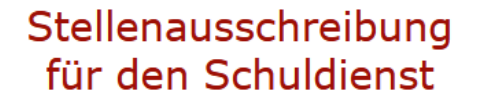

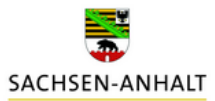

## **Leitfaden für Matorixmatch (VD)**

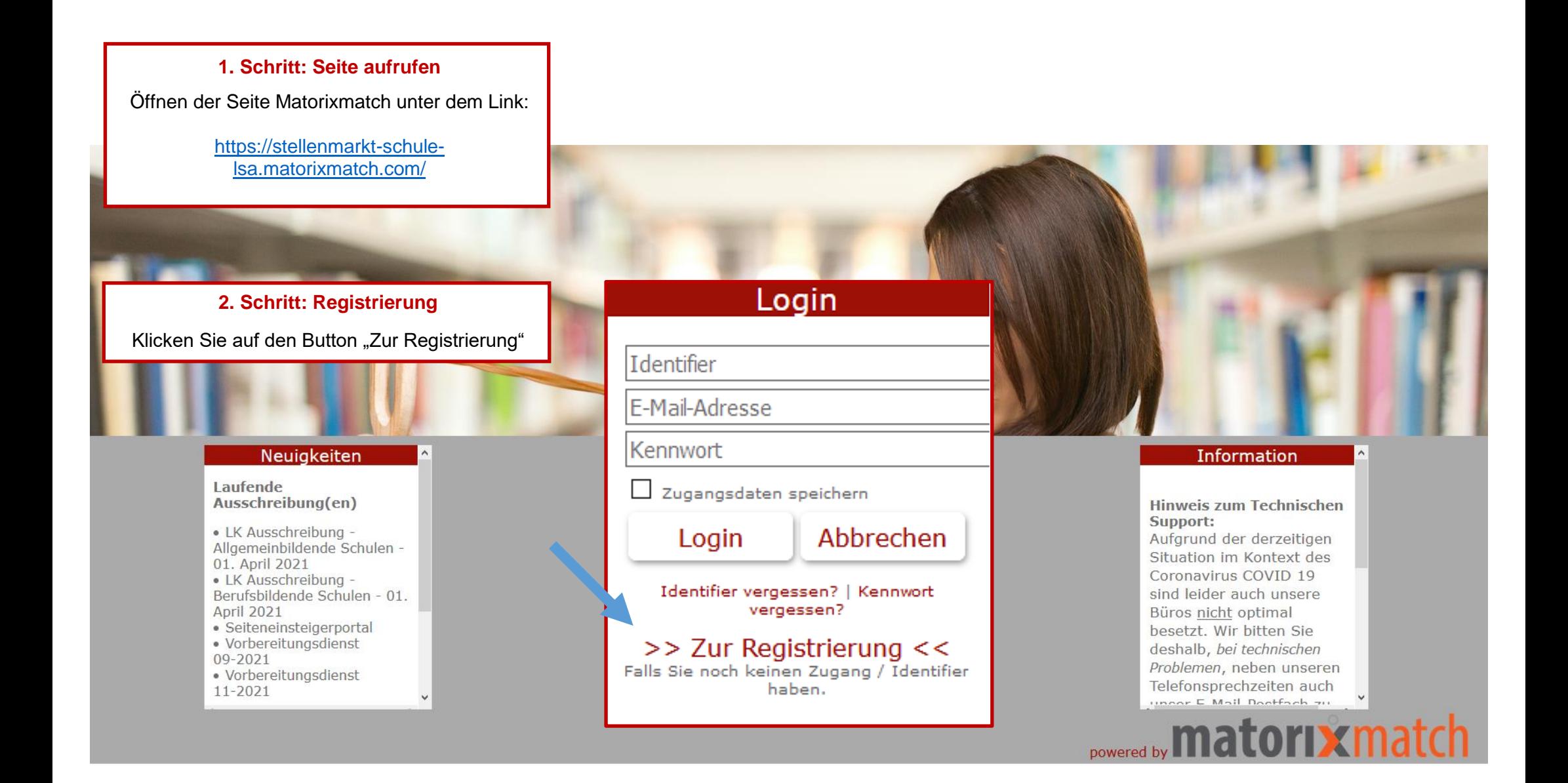

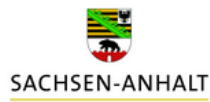

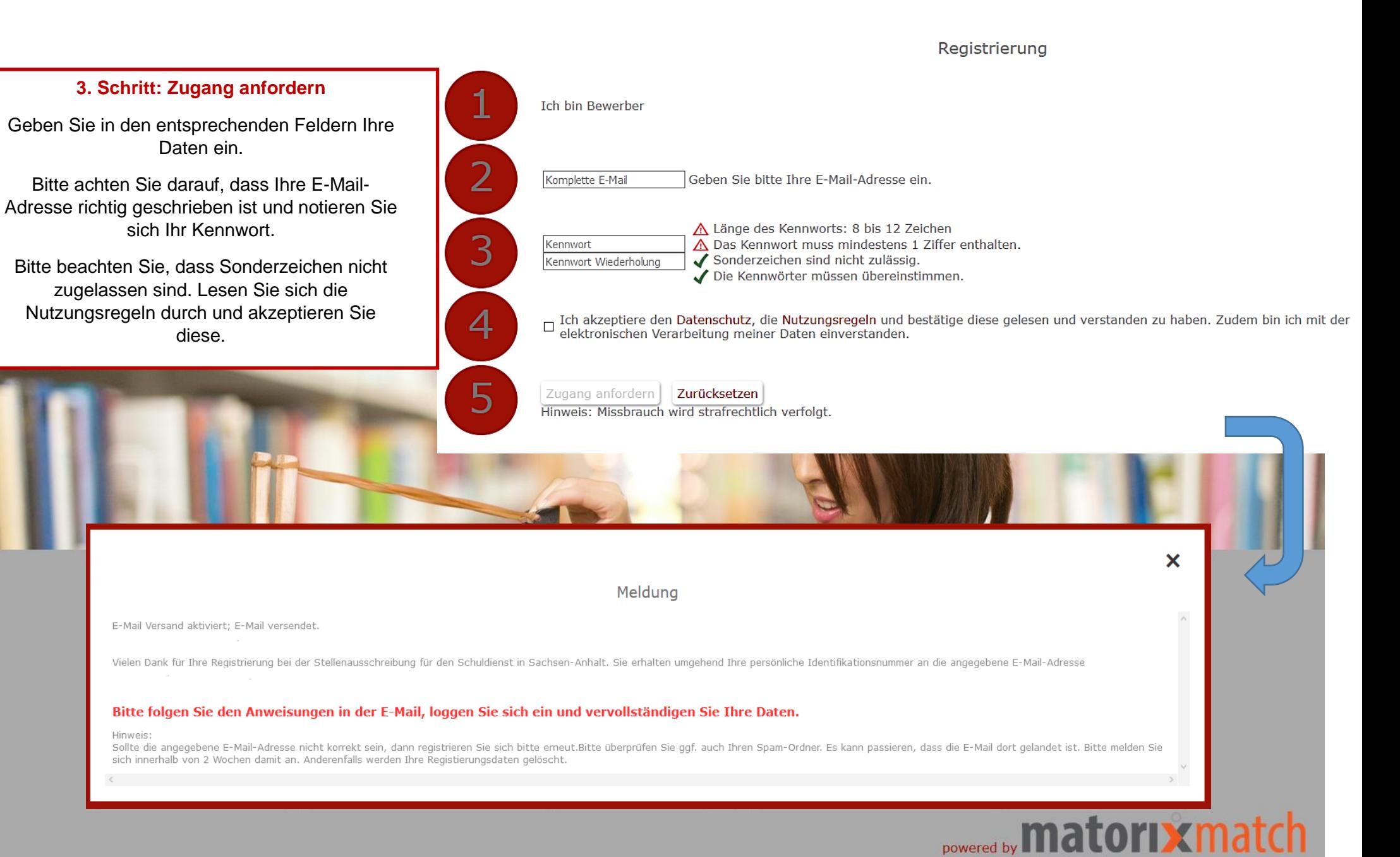

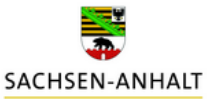

#### 4. Schritt: E-Mail

lehrereinstellung.sachsen-anhalt@matorixmatch.com

Liebe/r Interessent/in.

 $\mathbf{L}$ 

Sie haben sich erfolgreich für das Bewerbungsportal Stellenausschreibungen für den Schuldienst in Sachsen-Anhalt registriert. In Kürze erhalten Sie eine Benachrichtigung mit Ihrem Identifier per E-Mail. Bitte kontrollieren Sie auch Ihren Spam-Ordner, Bitte bewahren Sie Ihren "Identifier" gut auf.

Ihr Identifier lautet:

Mit diesem Identifier, Ihrem Kennwort und Ihrer E-Mail-Adresse können Sie sich nun im Bewerberportal "Stellenausschreibungen für den Schuldienst in Sachsen- Anhalt" einloggen. https://stellenmarkt-schule-Isa.matorixmatch.com?startseite\_identifier=1617868502118235&startseite\_email=

Bitte beachten Sie, dass eine Bewerbung für den Schuldienst des Landes Sachsen-Anhalt nur innerhalb der jeweiligen Bewerbungsfrist möglich ist. Zur Abgabe der jeweiligen Bewerbung ist es zwingend notwendig Ihrem Bewerberprofil konkrete Stellen der jeweiligen Stellenausschreibung hinzuzufügen und diese Bewerbung verbindlich abzusenden. Über den Eingang der Bewerbung werden Sie per E-Mail informiert. Sollten Sie keine Eingangsbestätigung erhalten, setzten Sie sich bitte per E-Mail mit uns in Verbindung.

Bitte notieren Sie sich Ihre Zugangsdaten, da diese Ihrer eindeutigen Identifikation dienen und für den gesamten Bewerbungsprozess erforderlich sind.

Falls Sie sich nicht selbst registriert haben, wurde Ihre E-Mail-Adresse missbräuchlich von Dritten verwendet. In diesem Fall ignorieren Sie bitte diese Mail und informieren uns nach Möglichkeit bitte.

Mit freundlichen Grüßen Im Auftrag

Stefanie Weidemeier Referentin

Landesschulamt Sachsen-Anhalt Abteilung 3 / Referat 32 Personalgewinnung / Einstellungsverfahren Lehrkräfte / Pädagogisches Personal

Hauptsitz Halle Ernst-Kamieth-Straße 2 06112 Halle (Saale)

E-Mail: Ischa-lehrereinstellungen@sachsen-anhalt.de

Sachsen-Anhalt. #moderndenken

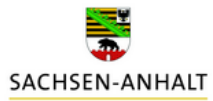

## **5. Schritt: Login**

Tragen Sie Ihren Identifier (aus der E-Mail), Ihre E-Mail-Adresse sowie Ihr Passwort in die entsprechenden Felder ein und klicken Sie auf "Login".

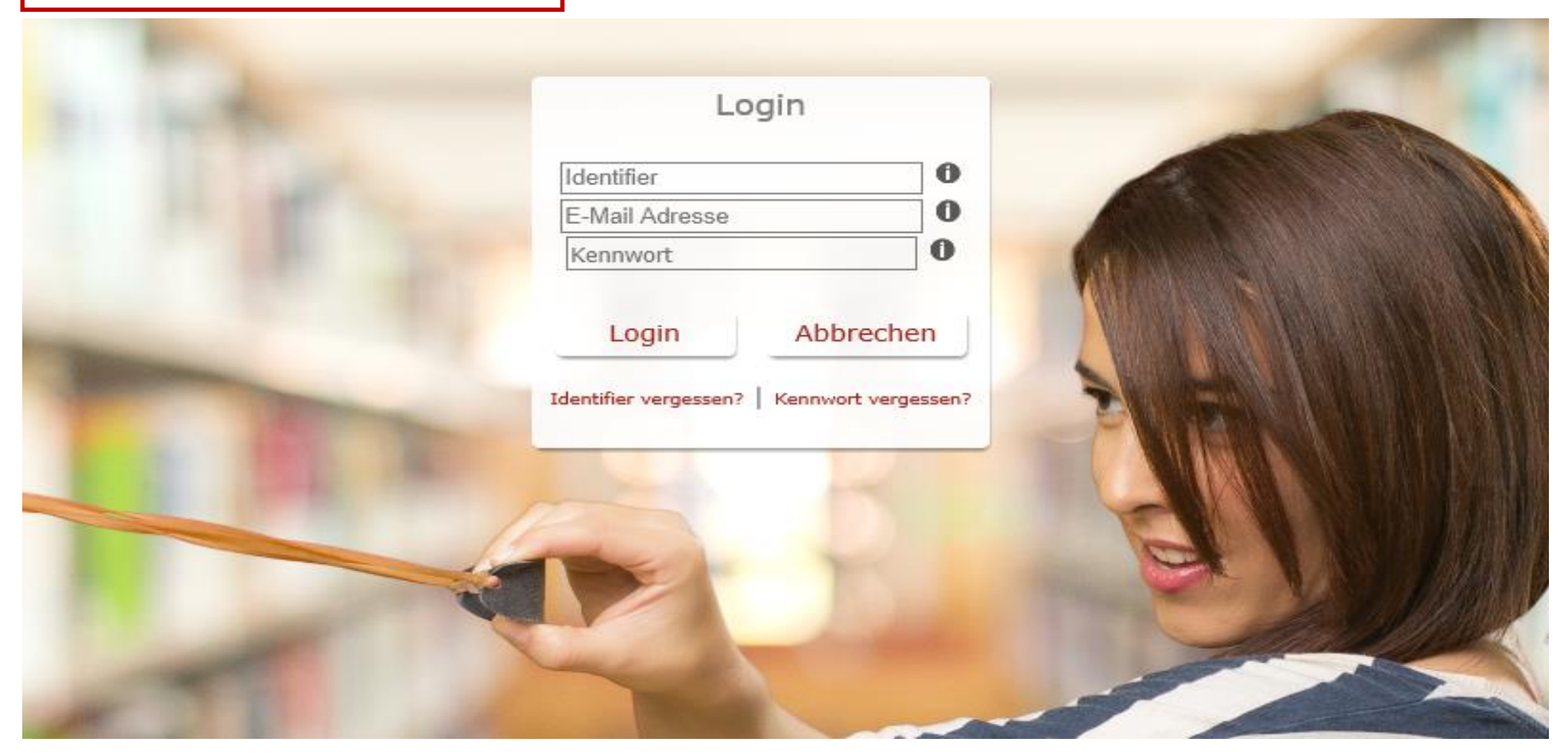

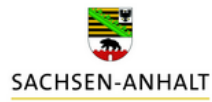

## 6. Schritt: Meine Daten

Auf der Startseite klicken Sie auf den Button "Meine Daten" (oben rechts).

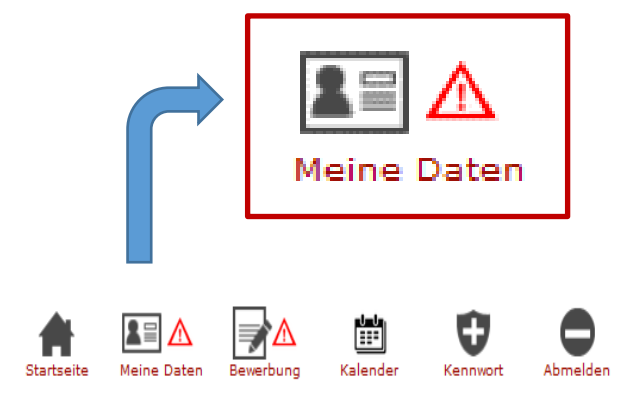

## Herzlich Willkommen

im Bewerbungsportal für den Schuldienst in Sachsen-Anhalt. Bitte heben Sie Ihren Identifier und das Kennwort gut auf.

Für eine erfolgreiche Bewerbung:

1. Füllen Sie bitte **AF Meine Daten** aus. Sind alle Pflichtfelder gefüllt, so erscheint statt **A** ein 2. Geben Sie Ihre Bewerbung verbindlich ab. Bitte Beachten Sie, erst wenn Ihr Bewerbungsverfahren abgeschlossen ist, erscheint statt  $\Delta$  ein  $\checkmark$  .

Weitere Hilfestellungen für Ihre Bewerbung finden Sie hier.

Hinweis: Bitte benutzen Sie statt der Zurückfunktion des Browsers nur die Navigationsschaltflächen.

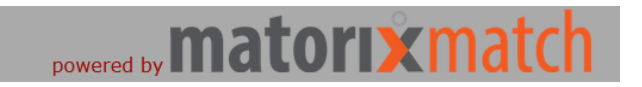

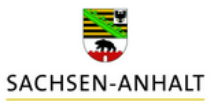

## **Bewerbungsmöglichkeiten und Einstellungstermine**

Die Einstellungen in den Vorbereitungsdienst erfolgen zum 1. April und zum 1. September. Zu diesen Einstellungsterminen können Sie sich jederzeit bewerben.

Bewerbungsstichtag

- zum Einstellungstermin 1. April ist der 15. Januar und
- für den Einstellungstermin 1. September der 30. April

Berücksichtigung für das Auswahlverfahren finden alle zu den Stichtagen vollständig eingegangenen Bewerbungsunterlagen. Die Bewerbung wird auch dann berücksichtigt, wenn der Nachweis über die Erste Staatsprüfung für ein Lehramt oder eine als gleichwertig anerkannte Prüfung (Master of Education) mit einer zulässigen Fächerverbindung

- für den Einstellungstermin 1. April bis zum 15. Februar und
- für den Einstellungstermin 1. September bis zum 1. Juli

nachgereicht wird.

Fällt der Stichtag auf einen Sonnabend, Sonntag oder einen in Sachsen-Anhalt gesetzlich anerkannten Feiertag, tritt der darauffolgende Werktag anstelle des Stichtages.

**Bewerben Sie sich bitte auch bis zu den Stichtagen, wenn absehbar ist, dass Sie Ihr Zeugnis noch nicht bis zur vorgegebenen Nachreichefrist erhalten.**

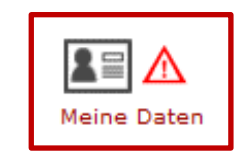

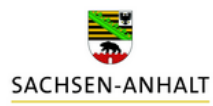

### **7. Schritt: Angaben im Bereich "Persönlichen Daten" und "Adresse" vervollständigen**

Klicken Sie auf den Button "Ändern".

Vervollständigen Sie Ihre Daten und füllen Sie mindestens die Pflichtfelder (Anrede, Name, Vorname, Geburtsdatum, Geburtsort und Adresse) aus.

Klicken Sie auf den Button "Speichern".

Meine Daten

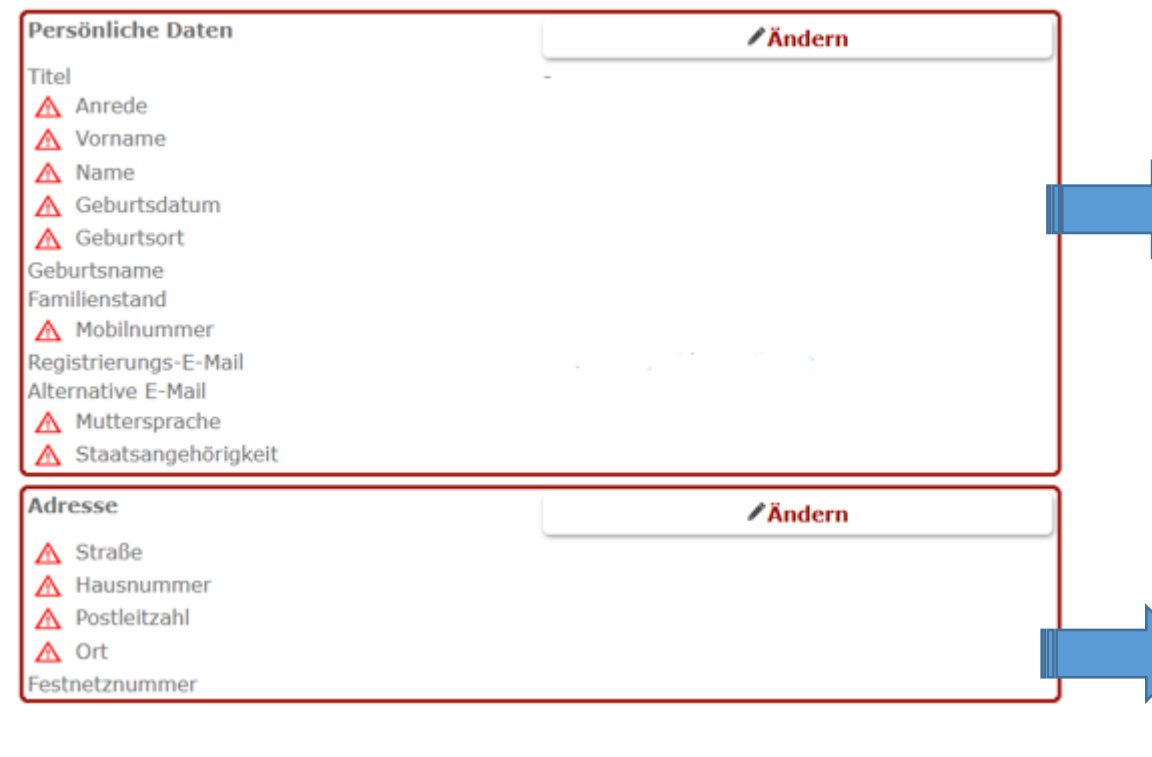

#### Persönliche Daten

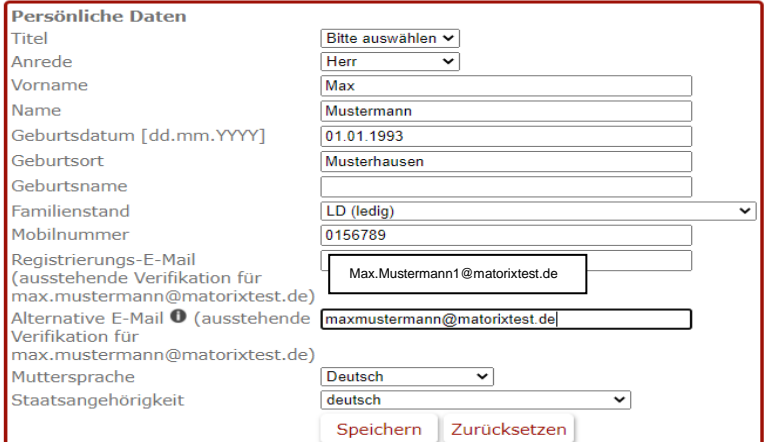

## Privatadresse ändern

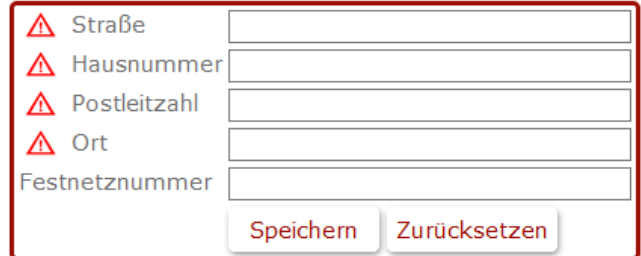

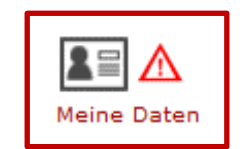

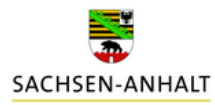

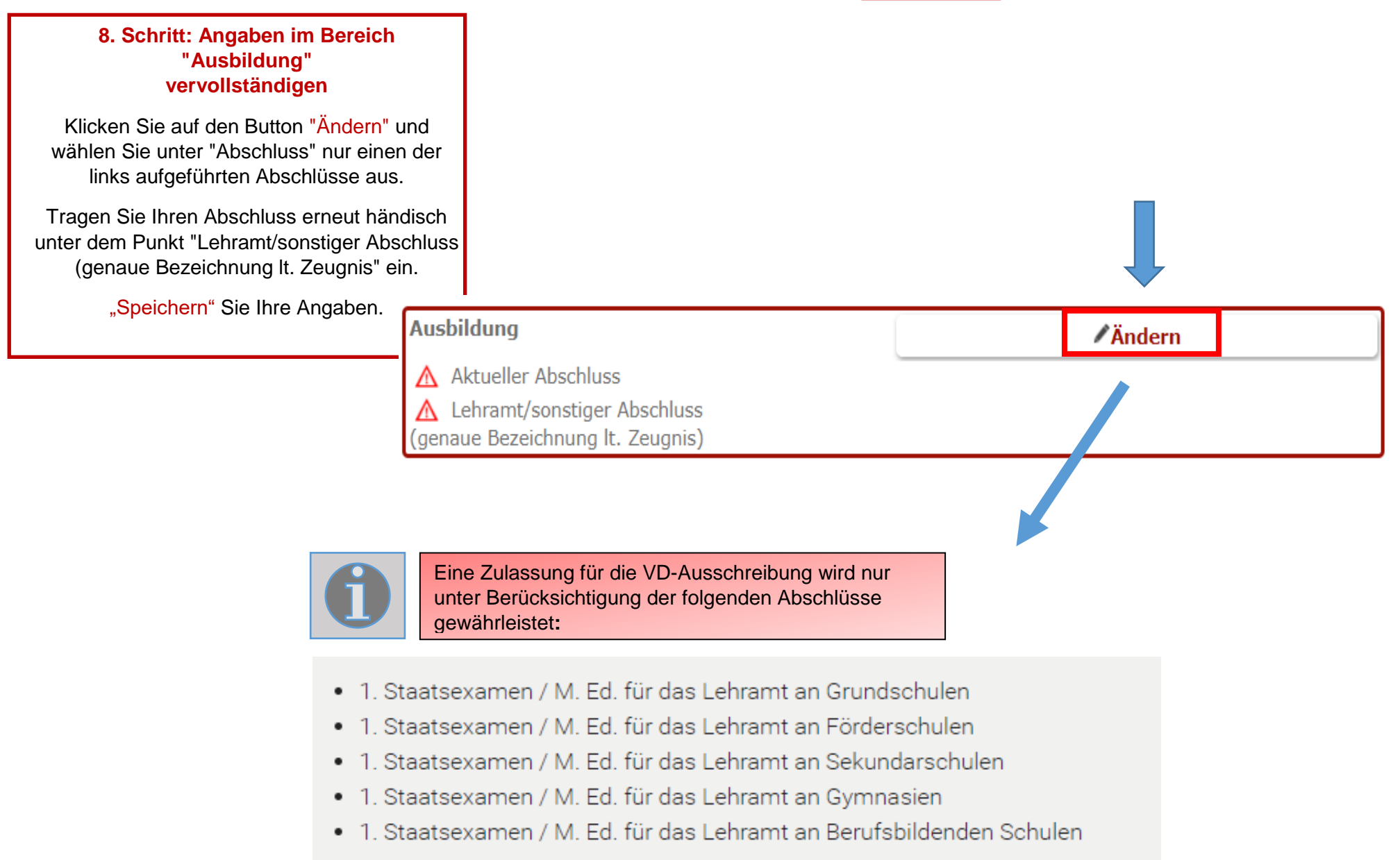

![](_page_8_Picture_1.jpeg)

![](_page_8_Picture_2.jpeg)

### **9. Schritt: Angaben im Bereich "Soziale Gesichtspunkte" vervollständigen**

Klicken Sie auf den Button "Ändern" und vervollständigen Sie die Angaben. "Speichern" Sie Ihre Eingaben.

![](_page_8_Picture_28.jpeg)

![](_page_9_Picture_1.jpeg)

**10. Schritt: Klicken Sie auf den Button "Bewerbung".**

![](_page_9_Picture_3.jpeg)

**11. Schritt: Klicken Sie auf "Angaben zur Bewerbung"**

## Bewerbungsverfahren

LK Ausschreibung - Allgemeinbildende Schulen - 03. Mai 2021 | Abgabe bis spätestens: 16.05.2021 23:59:00 Angaben zur Bewerbung Abgabe nur mit kompletten Ergebnis Daten möglich

![](_page_9_Picture_7.jpeg)

![](_page_9_Picture_8.jpeg)

![](_page_10_Picture_1.jpeg)

![](_page_10_Picture_2.jpeg)

**12. Schritt: Angaben vervollständigen**

Vervollständigen Sie Ihre Angaben im Bereich

"Bewerbungsdaten"

Klicken Sie auf "Ändern" und "Speichern" Sie Ihre Angaben.

![](_page_10_Picture_34.jpeg)

![](_page_11_Picture_1.jpeg)

![](_page_11_Picture_2.jpeg)

#### **15. Schritt: Vervollständigen der Dokumente**

Klicken Sie auf den Button "Ändern" und laden Sie jedes Dokument einzeln hoch.

Für die erfolgreiche Abgabe der Bewerbung sind mindestens die markierten Pflichtdokumente hochzuladen.

Bitte beachten Sie, dass das System die geforderten Pflichtdokumente aus Ihren gemachten Angaben generiert.

im Anschluss "Speichern".

**Beim Hochladen der Dokumente ist folgendes zu beachten:**

Dokumente müssen im **PDF-Format** sein und dürfen eine Größe von **2 MB** nicht überschreiten.

**Sollte die Datei zu groß sein**, splitten Sie diese und laden Sie das Dokument in mehreren Teilen (ggf. auch unter anderen Dokumentenbezeichnungen) hoch.

Dokumente per E-Mail können nicht berücksichtigt werden.

Sollte es für ein Dokument keine exakte Bezeichnung geben, wählen Sie bitte eine beliebige Dokumentenbezeichnung aus. Bitte bezeichnen Sie die Datei jedoch so genau wie möglich.

**College** 

![](_page_11_Picture_94.jpeg)

![](_page_12_Picture_0.jpeg)

![](_page_12_Picture_1.jpeg)

![](_page_12_Picture_2.jpeg)

Zeugnis 1. Staatsprüfung/Master of Education oder sonstiger Abschluss

tabellarischer Lebenslauf mit lückenloser Darstellung des persönlichen und beruflichen

![](_page_12_Picture_82.jpeg)

**Folgende Dokumente sind erforderlich:** 

- **Tabellarischer Lebenslauf** mit eigenhändiger Unterschrift

- **Zeugnis** der **allgemeinen Hochschulreife** oder Hochschulzugangsberechtigung in einfacher Kopie

- **Zeugnis** der **Ersten Staatsprüfung** bzw. Zeugnis einer als gleichwertig anerkannten Prüfung (z.B. Master of Education) in amtlich beglaubigter Kopie oder eine vorläufige Notenbescheinigung in einfacher Kopie

- **Geburtsurkunde** der Bewerberin bzw. des Bewerbers oder Auszug aus dem Familienbuch in einfacher Kopie

- **Masernachweis** 

Zum Vorbereitungsdienst für das **Lehramt an berufsbildenden Schulen** wird zusätzlich benötigt:

Zeugnisse und Nachweise über eine auf die berufliche Fachrichtung bezogene insgesamt einjährige fachpraktische Tätigkeit. Der Nachweis kann in Form von Arbeitszeugnissen, Praktikumsnachweisen (Dauer/Zeitumfang muss ersichtlich sein) oder alternativ durch eine abgeschlossene Berufsausbildung mit praktischer Tätigkeit (keine reine schulische Ausbildung) erbracht werden.

![](_page_13_Picture_1.jpeg)

![](_page_13_Picture_12.jpeg)

![](_page_14_Picture_1.jpeg)

![](_page_14_Picture_2.jpeg)

**15.2 Schritt: zusätzliche Dokumente hinzufügen**

"Heiratsurkunde"

ggf. **Heiratsurkunde** oder Auszug aus dem Familienbuch in einfacher Kopie

![](_page_14_Picture_33.jpeg)

![](_page_15_Picture_1.jpeg)

![](_page_15_Picture_2.jpeg)

![](_page_15_Figure_3.jpeg)

- A Nachweis über die Schwerbehinderung/Gleichstellung
- △ Geburtsurkunde/n des Kindes/der Kinder, für das/die Unterhaltspflicht besteht
- △ Nachweis pflegebedürftige Angehörige im Haushalt
- △ Nachweis bzg. Alleinerziehend

![](_page_16_Picture_1.jpeg)

Datei auswählen

![](_page_16_Picture_2.jpeg)

**15.5 Schritt: zusätzliche Dokumente hinzufügen**

"Zusätzliche Qualifikationen bzw. Dokumente"

Bei Angabe "Zusätzliche Qualifikationen bzw. Tätigkeiten" fordert das System Nachweise an.

## Zusätzliche Qualifikationen bzw. Tätigkeiten

![](_page_16_Picture_43.jpeg)

A Arbeitsvertrag/ Arbeitsverträge

![](_page_17_Picture_1.jpeg)

![](_page_17_Picture_2.jpeg)

## **15.6 Schritt: zusätzliche Dokumente hinzufügen**

"Sprachkenntnisse Niveau C1"

Sollten Sie angeben, dass Deutsch nicht Ihre Muttersprache ist, fordert das System einen Nachweis deutscher Sprachkenntnisse mit dem Zertifikat Niveau C1 des Gemeinsamen Europäischen Referenzrahmens an.

## Persönliche Daten

![](_page_17_Picture_53.jpeg)

△ Zertifikat Niveau C1 des gemeinsamen Europäischen Referenzrahmes für Sprachen

Datei auswählen

![](_page_18_Picture_1.jpeg)

![](_page_18_Picture_2.jpeg)

**15.7 Schritt: zusätzliche Dokumente hinzufügen**

"VD wurde in einem anderen Bundesland absolviert"

## Bewerbung

![](_page_18_Picture_36.jpeg)

![](_page_18_Picture_7.jpeg)

![](_page_19_Picture_1.jpeg)

![](_page_19_Picture_2.jpeg)

#### **16. Schritt: Bewerbung freigeben**

Sind alle erforderlichen Dokumente hochgeladen, können Sie die Bewerbung freigeben.

#### Matchingdaten Vorbereitungsdienst 11-2021

Bitte denken Sie daran, Ihre vollständigen Daten

Danke!

Masernschutz

freizugeben.

![](_page_19_Picture_8.jpeg)

Ja

Bewerbungsdaten **Dokumente**  $\angle$ Ändern **∕Hinzufügen** 1. Staatsprüfung/Masterabschluss Zeugnis 1. Staatsprüfung/Master of Education oder Matorix\_Test.pdf (Tag der Zeugnissausstellung) sonstiger Abschluss Lehrbefähigungsfach 1 tabellarischer Lebenslauf mit lückenloser Darstellung Matorix\_Test.pdf Sport des persönlichen und beruflichen Werdeganges Lehrbefähigungsfach 2 Geographie Ernennungsurkunde zur Beamtin/zum Beamten auf Matorix Test.pdf <sup>前</sup> Lehrbefähigungsfach 3 Widerruf Lehrbefähigungsfach 4 Nachweis Masernschutz Matorix\_Test.pdf <sup>m</sup> Lehrbefähigungsfach 5 Einverständniserklärung zur Einsicht in die Matorix\_Test.pdf <sup>m</sup> Lehrbefähigungsfach 6 Personalakte Lehrbefähigungsfach sonstiges Abitur Zeugnis Matorix\_Test.pdf <sup>m</sup> Note 1. Staatsprüfung/Masterabschluss/sonst.  $1,50$ Geburtsurkunde Matorix\_Test.pdf <sup>m</sup> Abschluss Zertifikat Niveau C1 des gemeinsamen Europäischen Matorix\_Test.pdf Note Erweiterungsprüfung  $0,00$ Referenzrahmes für Sprachen Bundesland 1. Staatsexamen Sachsen-Anhalt **Abitur Schule** Abitur Bundesland Sachsen-Anhalt Ich habe bereits Zeiten im VD absolviert **Nein** Name der Schule Sachsen-Anhalt von bis Gewünschter Ausbildungsort Bemerkung

![](_page_20_Picture_1.jpeg)

![](_page_20_Picture_2.jpeg)

### **17. Schritt: Klicken Sie erneut den Button "Bewerbung" oben rechts**

Sollte in diesem Bereich noch immer ein rotes Ausrufezeichen ersichtlich sein, vervollständigen Sie die erforderlichen Angaben und Dokumente. Klicken Sie dann auf den Button "Bewerbung".

#### **Hinweis!**

Wenn weitere Dokumente hochgeladen werden sollten, ist ein erneutes Abschicken der Bewerbung **nicht erforderlich!** 

![](_page_20_Picture_7.jpeg)

![](_page_20_Picture_8.jpeg)

![](_page_20_Picture_9.jpeg)

![](_page_20_Picture_10.jpeg)

![](_page_20_Picture_11.jpeg)

![](_page_20_Picture_12.jpeg)

Bevor Sie Bewerbung abgeben können, vervollständigen Sie bitte Ihre Daten.

![](_page_21_Picture_1.jpeg)

![](_page_21_Picture_2.jpeg)

![](_page_21_Figure_3.jpeg)

![](_page_22_Picture_1.jpeg)

![](_page_22_Picture_2.jpeg)

#### Eingangsbestätigung

lehrereinstellung.sachsen-anhalt@matorixmatch.com Mi. 07.04.2021 13:39 An: Sie

wir bedanken uns für Ihre Bewerbung.

Die Bearbeitung Ihrer Unterlagen wird einige Zeit in Anspruch nehmen. Wir werden uns schnellstmöglich wieder mit Ihnen in Verbindung setzen.

Mit freundlichen Grüßen Im Auftrag

Stefanie Weidemeier Referentin

Landesschulamt Sachsen-Anhalt Abteilung 3 / Referat 32 Personalgewinnung / Einstellungsverfahren Lehrkräfte / Pädagogisches Personal Lehreraustauschverfahren

Hauptsitz Halle Ernst-Kamieth-Straße 2 06112 Halle (Saale)

Fax: 0345 514-2085 E-Mail: LSCHA-Lehrereinstellungen@sachsen-anhalt.de

Sachsen-Anhalt. #moderndenken

### 19. Schritt: Eingangsbestätigung

Nach erfolgreichem Bewerbungseingang erhalten Sie eine Eingangsbestätigung per E-Mail.

![](_page_22_Picture_15.jpeg)